**Traceur 87.T.400415 / 87.T.400416**

## **Mode d'emploi**

Vous venez d'acquérir ce traceur, félicitations! Pour plus de facilité, cet appareil fonctionne à l'aide d'une connexion Bluetooth (version 4.0) et consomme peu d'énergie grâce au nouveau système de commande Bluetooth. Il relie l'utilisateur à ce qu'il a de précieux, tel que son téléphone, son animal domestique, ses appareils électroniques, ses enfants, etc. Son application dédiée vous permet de commander et de contrôler ce système dans un périmètre de 25 mètres. Dans un bâtiment, cette distance varie en fonction de la présence de murs ou d'autres éléments qui pourraient perturber le fonctionnement de l'appareil. Ce traceur fonctionne à l'aide d'une pile bouton au lithium CR2032 en vente partout et à remplacer soi-même. La durée de vie d'une pile neuve est d'environ 6 mois.

## **ALLUMER/ÉTEINDRE L'APPAREIL**

- ALLUMER L'APPAREIL Pressez le bouton du traceur durant environ 3 secondes jusqu'à ce l'appareil sonne deux fois. Votre traceur est allumé.
- ÉTEINDRE L'APPAREIL Pressez le bouton du traceur durant environ 3 secondes jusqu'à ce l'appareil émette un son prolongé. Votre traceur est éteint.

## **TÉLÉCHARGER L'APPLICATION**

Vous devrez télécharger l'application liée au traceur avant d'utiliser votre appareil. Vous pouvez procéder de 2 façons : 1. Rendez-vous sur l'App Store, recherchez «cTracing» et téléchargez

l'application. 2. Scannez le code QR à l'aide du scanner adéquat sur votre smartphone.

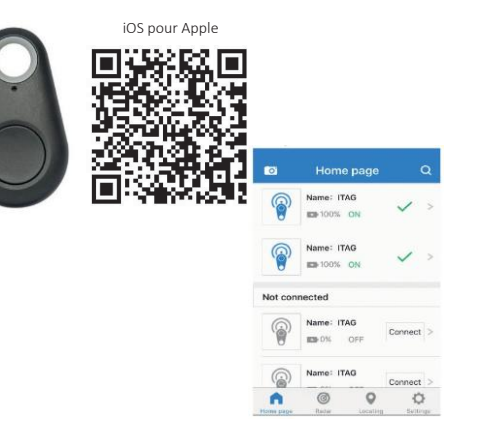

Android Google Play

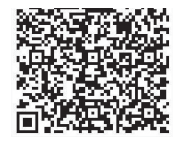

#### **ETABLIR ET INTERROMPRE LA CONNEXION**

- 1. Allumez le traceur et appuyez sur l'icône en forme de loupe.
- 2. Pressez le bouton «connexion» pour établir une connexion avec le traceur. Un «v» vert apparaît lorsque la connexion est établie.
- 3. Faites glisser le bouton vers la gauche pour faire disparaître le traceur et ainsi supprimer les accessoires dont vous n'avez pas besoin.

.

#### **RECHERCHER LE TRACEUR**

Pressez le bouton b pour accéder à la page de commande du traceur. Vous y trouverez quelques options :

- 1. Cliquez sur «*Device Name*» pour modifier son nom.
- 2. Cliquez sur «Rechercher» pour rechercher le traceur. Cliquez une nouvelle fois sur cette option pour interrompre la recherche.
- 3. Double-cliquez pour rechercher le smartphone sur lequel l'application a été installée.
- 4. Cliquez sur «Interrompre la connexion» pour interrompre la connexion avec le traceur.
- 5. Vous pouvez régler la portée afin qu'elle soit très courte ou très longue.
- 6. Désactivez la fonction «Alarme» pour éteindre l'alarme.

#### **PRENDRE DES PHOTOS**

Retournez sur la page d'accueil. Cliquez sur l'icône représentant un appareil photo située dans le coin supérieur gauche. Le mode «selfie» s'active. Les

fonctionnalités qui apparaissent dans la partie supérieure de l'écran vous permettent d'enclencher le flash et de faire basculer l'appareil photo en mode «selfie». Appuyez ensuite sur le bouton du traceur afin de commander l'obturateur de l'appareil photo à distance.

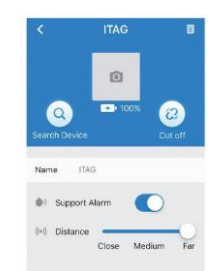

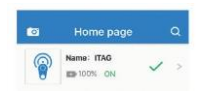

#### **RADAR**

La fonctionnalité «Radar» indique l'ensemble des traceurs connectés à votre smartphone. Si votre smartphone se déconnecte de l'un de ses traceurs. l'application va automatiquement tenter de rétablir la connexion. Elle mentionne également la distance qui vous sépare de votre traceur. Attention! Il ne s'agit pas d'un GPS, la distance est mentionnée à titre indicatif.

#### **LOCALISATION**

Pressez 1 fois le bouton du traceur lorsque vous **stationnez** votr**e véhicule. Le traceur va** indiquer votre position sur la carte. Vous **verrez alors précisément où est stationné** votre véhicule en cliquant sur l'option « aperçu de la **localisation** ».

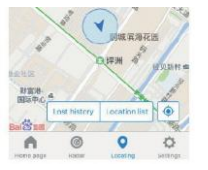

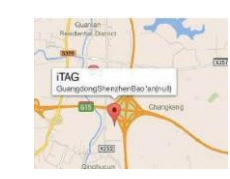

Hame page

Radar

 $\bullet$ 

 $\bullet$ 

春 Locating Settings

#### **LISTE DES LOCALISATIONS PERDUES**

Si l'application ne retrouve pas le traceur où s'il est hors de portée, le traceur épingle l'endroit où il a été repéré pour la dernière fois. Il vous suffit d'appuyer sur «Liste des localisations perdues» pour retrouver la dernière position.

**Remarque :** Si vous souhaitez supprimer des éléments de la liste, faitesles glisser vers la gauche et cliquez sur «Supprimer».

## **PARAMÈTRES**

Rendez-vous dans le menu «Paramètres» pour modifier les paramètres.

**Autre carte :** Sélectionnez Google maps ou Baidu map.

## **Enregistreur vocal :**

Dans le menu, cliquez sur «Paramètres double-clic» et sélectionnez

«Enregistrement»

Pressez le bouton du traceur 2 fois de suite. L'écran affiche «Démarrer enregistrement», vous pouvez alors commencer à enregistrer. Pressez le bouton du traceur 2 fois de suite pour terminer l'enregistrement. Vous retrouverez votre enregistrement dans le menu «Liste des enregistrements». Si vous souhaitez supprimer des enregistrements de la liste, faites-les glisser vers la gauche et cliquez sur «Supprimer».

## **Aide :**

Cette rubrique contient le mode d'emploi du traceur.

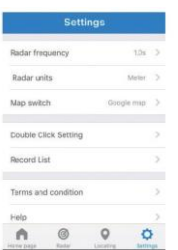

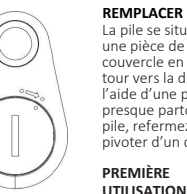

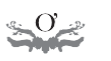

# **ODADDY**

**ELECTRONICS & FUN** 

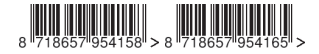

Ce produit est importé par Moutontrading SPRL, Tilbourg, Pays-Bas. Moutontrading ne sera pas tenu responsable de tout dommage ou de toute blessure causés par l'utilisation de cet appareil.

et fermez le couvercle.

#### **REMPLACER LA PILE**

La pile se situe à l'arrière du traceur. Utilisez une pièce de monnaie pour enlever le couvercle en le faisant pivoter d'un quart de tour vers la droite. Cet appareil fonctionne à l'aide d'une pile bouton CR2032 disponible presque partout. Après avoir remplacé la pile, refermez le couvercle en le faisant pivoter d'un quart de tour vers la gauche.

piles et enlevez le film plastique qui empêche la pile de se vider durant le transport. Utilisez un mouchoir pour enlever la pile afin d'éviter qu'elle ne se vide. Une fois le film plastique enlevé, replacez la batterie dans son compartiment

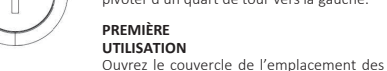